## **1. Log in to Starfish**

a. Log in to your MyCCP account and click on the Starfish Connect tab located on the Launchpad on the left side of the screen.

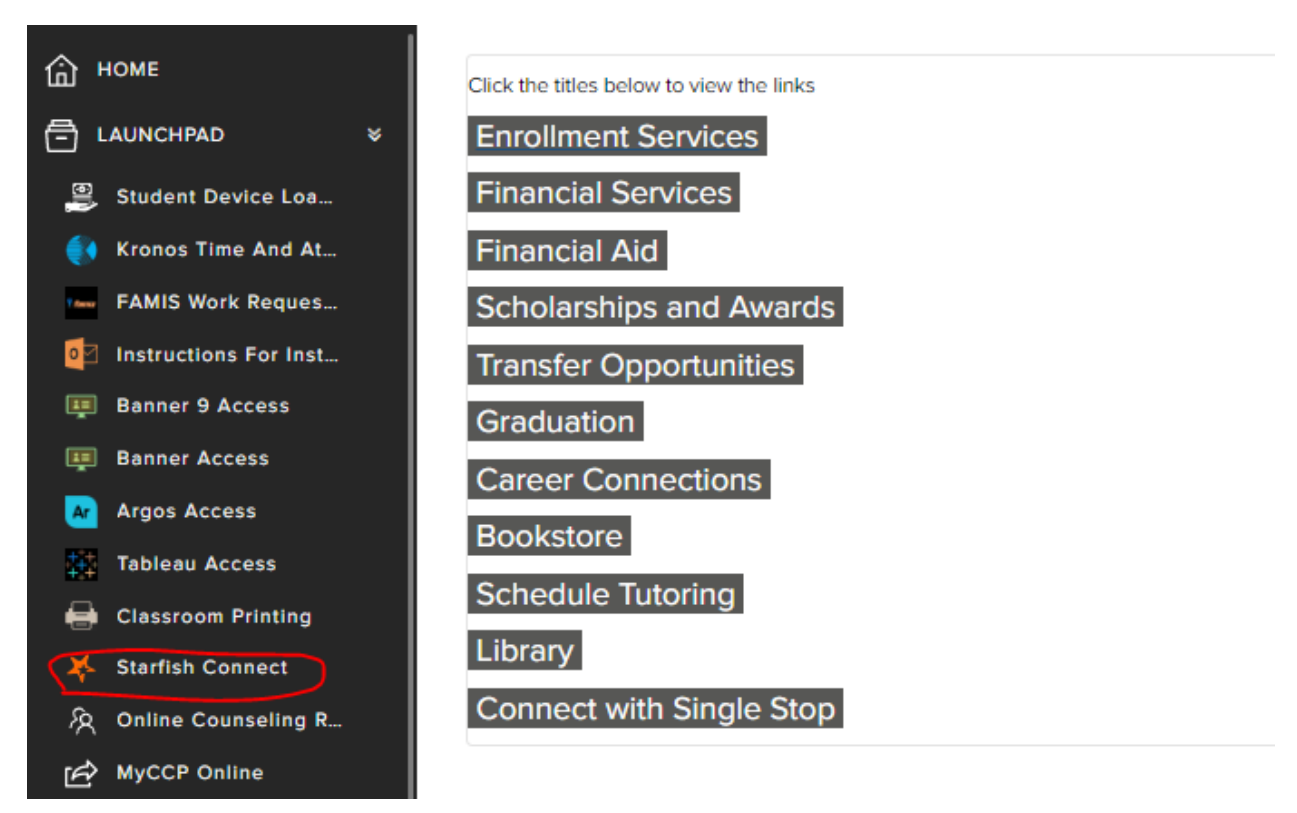

## 2. My Success Network screen

- a. Click on the three horizontal bars on the top left, and then click on "Services."
- b. Click on (A) Academic Advising for Catto Scholars.

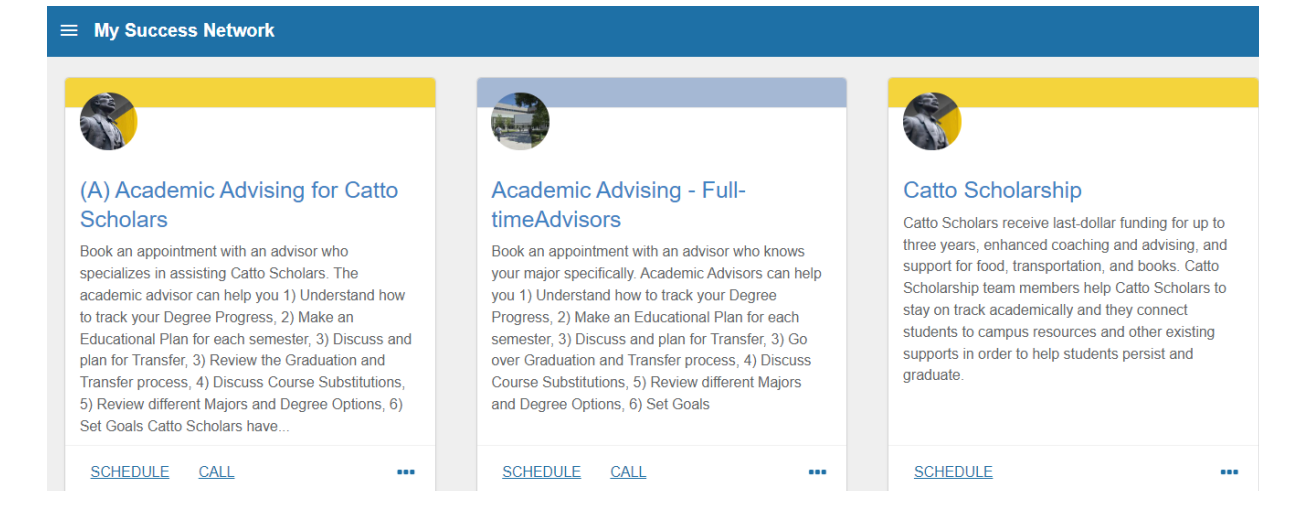

## 3. Let Us Know What You Need

- a. Click on the "What do you need help with?" question, and then click on the type of assistance you're seeking.
- b. Provide a brief description of the question(s) you have to help facilitate the meeting.

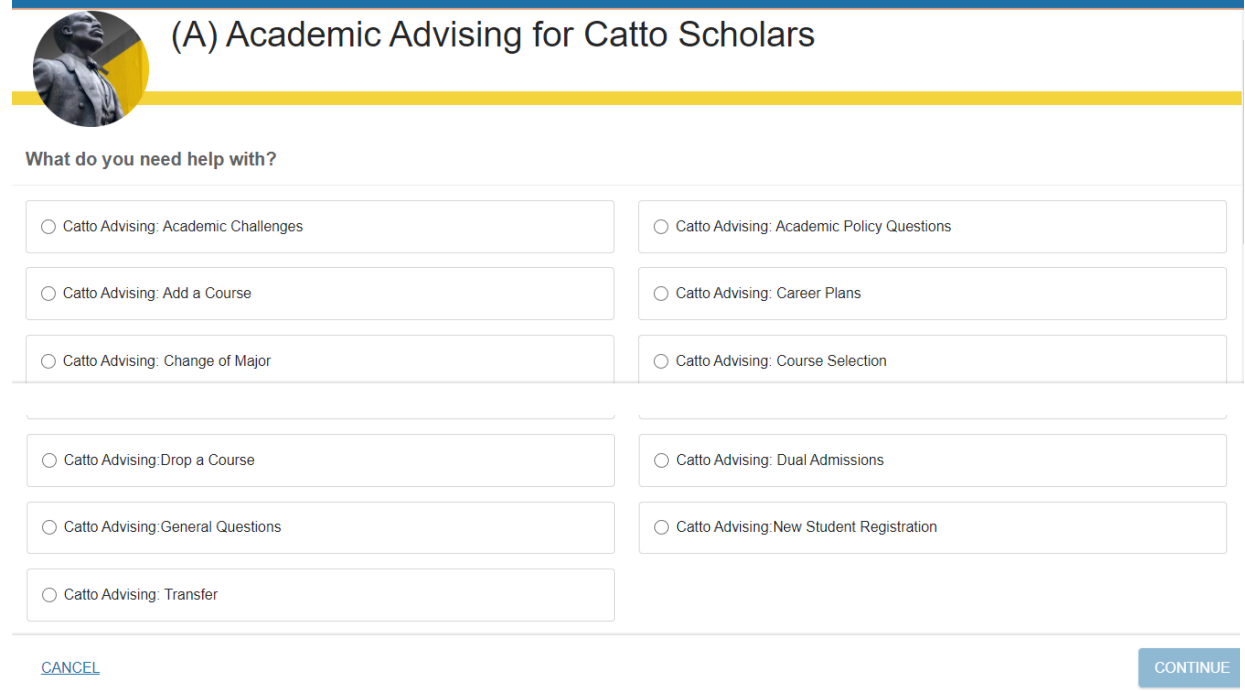

## 4. Sign Up for an Appointment Time

- a. A calendar will appear on the right-hand side of the screen. Select the range of dates that work best for you. Next, select a time (click on SHOW MORE TIMES to get additional appointment times). Then click CONTINUE.
- b. Click the CONFIRM button.
- c. You will receive an email with meeting information, including whether it is a virtual (video/phone) or on-campus appointment based on the option you selected.

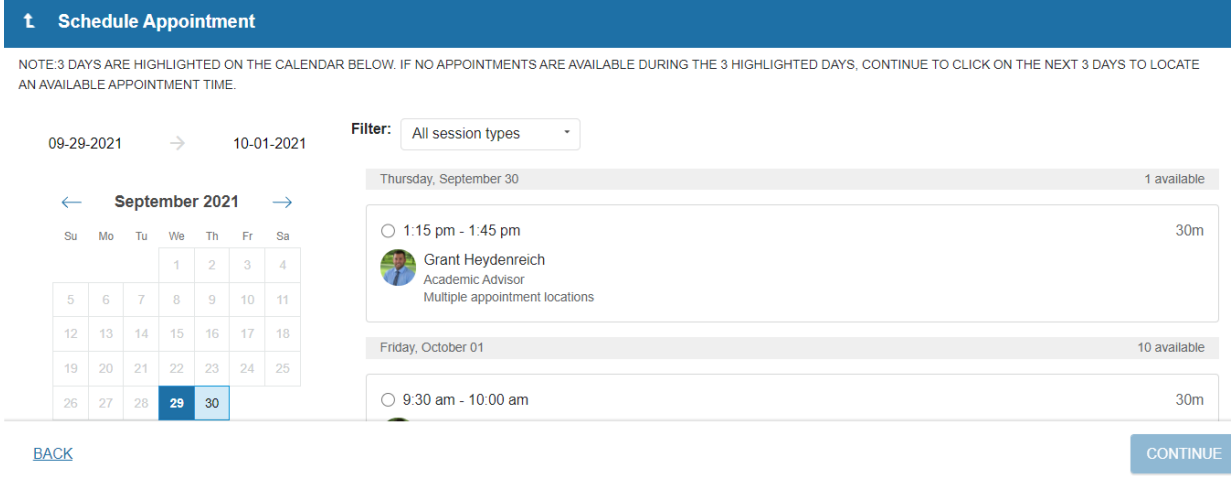